**PRELAN** 

СДЕЛАЕМ ВАШУ СЕТЬ ЛУЧШЕ

# **REMOTE CONTROL 2 FOR WINDOWS**

ВЕРСИЯ 2.07

РУКОВОДСТВО ПОЛЬЗОВАТЕЛЯ

## PROLAN

### 00/СОДЕРЖАНИЕ

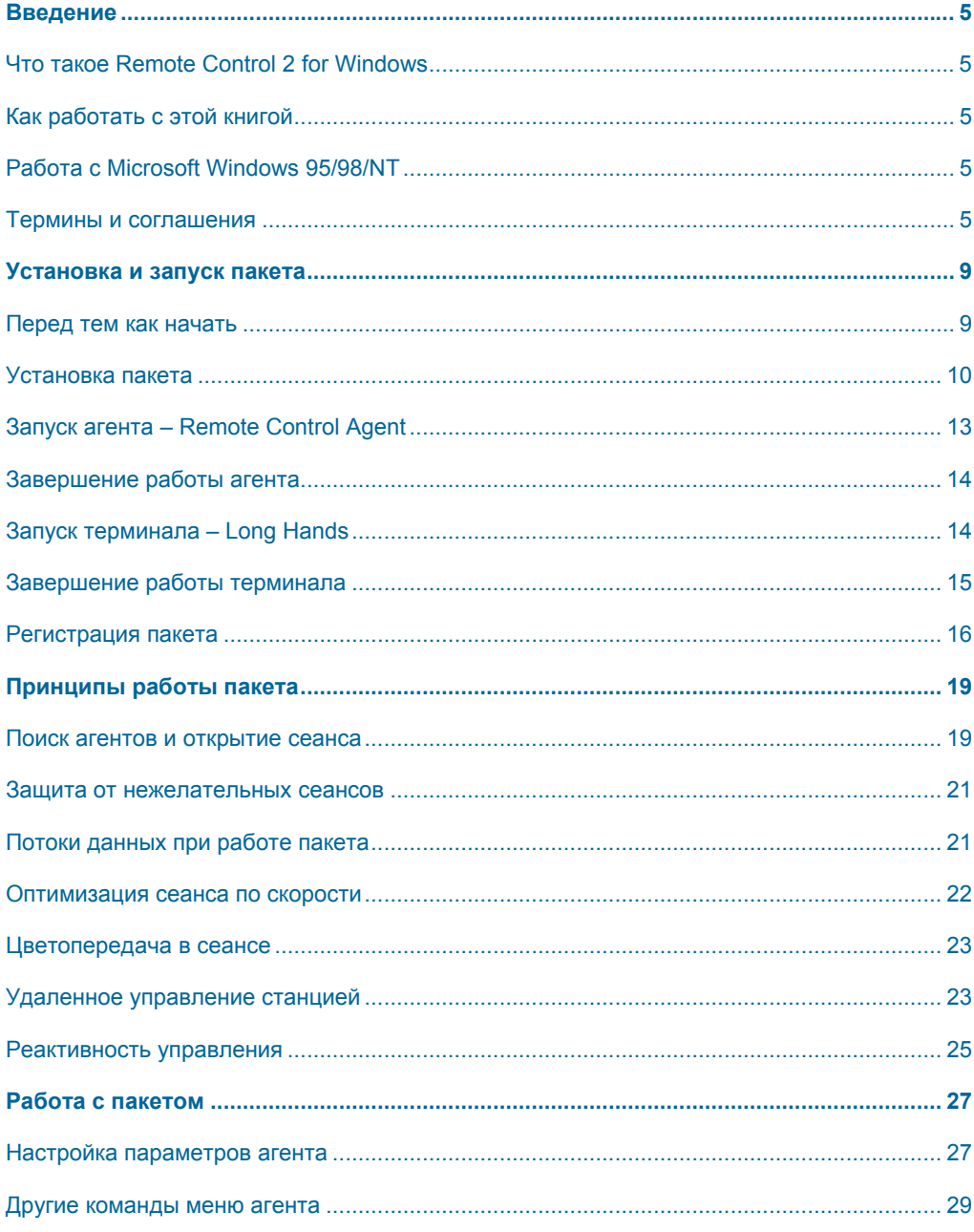

# PROLAN

### 00/СОДЕРЖАНИЕ

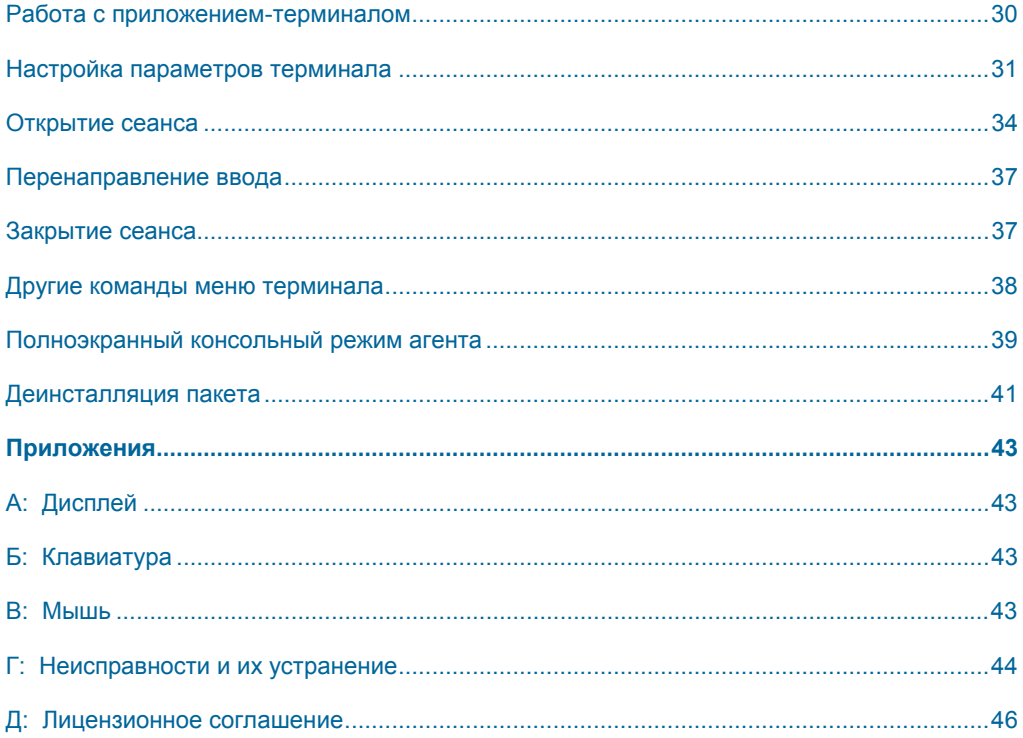

# **Введение**

#### <span id="page-4-0"></span>Что такое **Remote Control** 2 for Windows

Remote Control 2 for Windows - программный продукт для удаленного управления станцией локальной, широкомасштабной или корпоративной сети, работающий в среде Windows 95/98/NT.

В основе работы пакета лежит использование сетевых протоколов IPX/SPX, TCP/IP для организации эффективного канала связи между станциями сети. По этой причине Remote Control 2 for Windows имеет высокую скорость передачи информации и позволяет динамично работать с удаленной станцией сети.

Пакет реализует технологию клиент-сервер, где под сервером надо понимать станцию сети, которой управляет другая станция - клиент. Remote Control 2 содержит два основных программных компонента. Первый из них - серверный компонент, работает на станции(ях) сети, которой(ми) Вы хотите управлять. Этот компонент мы будем далее называть агентом. Второй компонент - клиентский, работает на станции(ях) сети, с которой(ых) Вы хотите управлять станциями агента. Этот компонент мы будем далее называть терминалом. Терминал получает возможность "видеть" экран станции, на которой установлен агент, а также управлять станцией агента. Другими словами Вы можете, не сходя с места, запускать на удаленном компьютере приложения, редактировать его файлы и прочее. При этом Вы будете видеть результаты своих действий именно в таком виде, какими они представляются на экране удаленного компьютера.

В сети возможна работа множества агентов и множества терминалов. Пакет имеет средства защиты от нежелательных сеансов просмотра и управления.

Если сеть занимает значительную площадь, станции сети располагаются в нескольких помещениях или зданиях, использование пакета Remote Control 2 for Windows может значительно облегчить работу по управлению и обслуживанию пользователей сети.

#### Как работать с этой книгой

Если Вы не хотите читать всю эту книгу, то прочитайте хотя бы главу, описывающую установку пакета и регистрацию. Обратите внимание на требования к рабочим станциям и системному программному обеспечению. Если Вы используете платформу Windows 95, то ознакомьтесь также с процедурой установки интерфейса Windows Sockets 2.

## <span id="page-5-0"></span>PROLAN

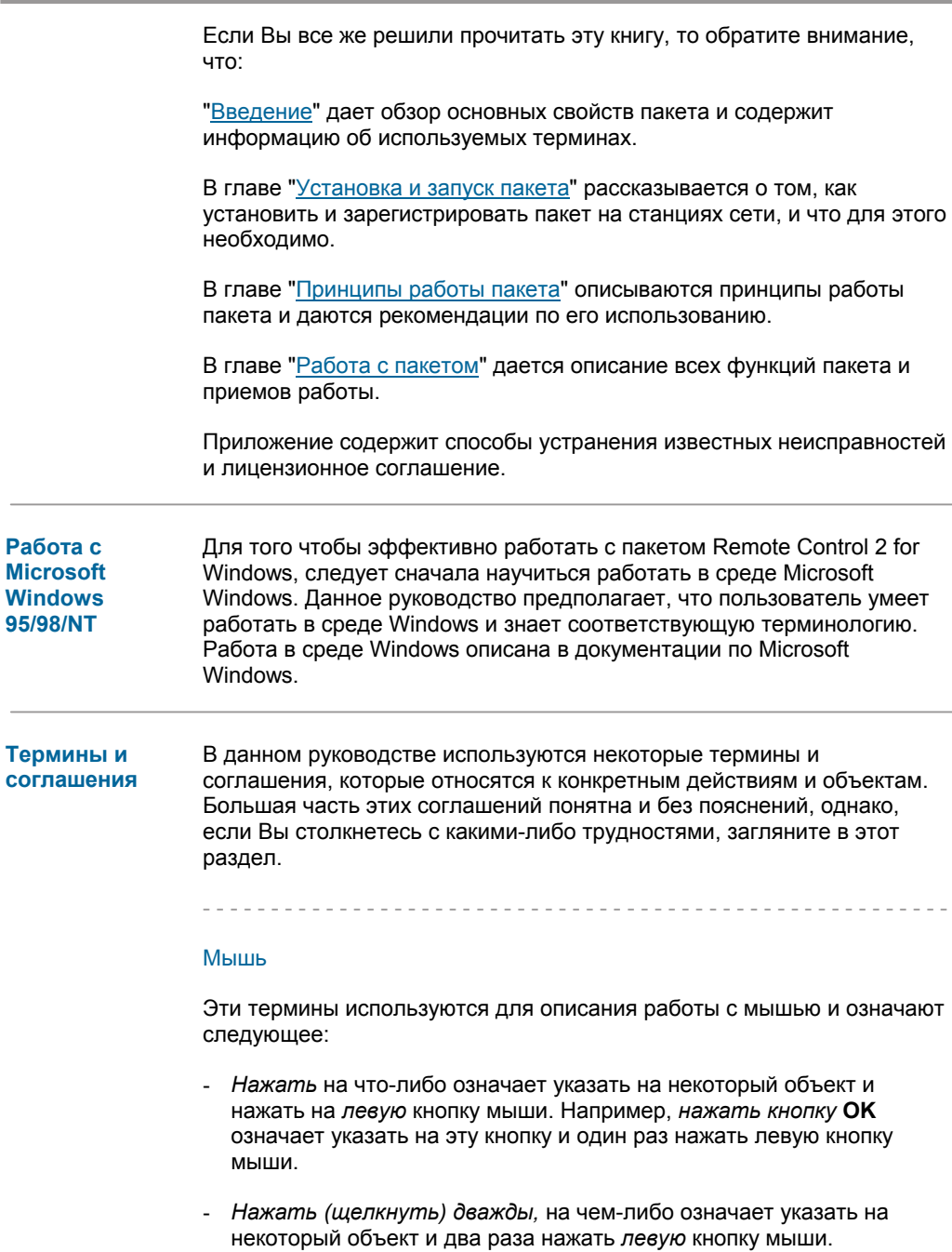

Например, для того чтобы выбрать строку из списка, укажите на строку и дважды нажмите левую кнопку мыши. Не допускайте длинной паузы между нажатиями кнопки.

Тащить что-либо означает указать на некоторый объект и нажать на левую кнопку мыши. Затем, не отпуская кнопку, перемешать мышь в нужном направлении. Для завершения операции отпустить левую кнопку мыши.

#### Клавиатура

Эти термины используются для описания работы с клавиатурой и означают следующее:

- Нажать означает нажать указанную клавишу на клавиатуре. Например, "нажмите Enter" означает "нажмите клавишу Enter".
- *Нажать комбинацию* клавиш означает последовательно нажать одну клавишу и, не отпуская ее нажать другую, затем отпустить клавиши на клавиатуре. Например "нажмите **Alt+Enter**" означает "нажмите клавишу Alt, затем, не отпуская Alt, нажмите клавишу **Enter и. наконец. отпустите обе клавиши".**
- Ввести означает ввести конкретную информацию с клавиатуры. Например, "введите Станция 1" означает, что следует ввести указанные символы с клавиатуры.

#### Общие термины

Эти термины используются для описания работы с мышью или клавиатурой и означают следующее:

- Выбрать означает выбрать указанный пункт меню или некоторый объект наиболее удобным для вас способом. Например, "выберите Session | Open on TCP/IP..." означает, что можно использовать мышь (указать на пункт Session в меню и нажать кнопку мыши, чтобы открыть меню Session, затем указать на пункт Open on **TCP/IP...** в этом меню и нажать кнопку мыши) или клавиатуру (нажать F10, затем нажать, потом нажать *Enter*).

# PROLAN

# Установка и запуск пакета

<span id="page-8-0"></span>Перед тем как Перед тем как начать установку пакета, выполните следующие действия: начать

- Проверьте содержимое вашего комплекта.
- Проверьте, пригодны ли для работы с Remote Control 2 for Windows ваш компьютер и установленная на нем операционная система.
- Сделайте резервную копию дистрибутивных дискет.

#### Содержимое комплекта

Перед тем как установить Remote Control 2 for Windows, убедитесь в том, что ваш комплект содержит все ниже перечисленное:

- "Руководство пользователя".
- Дистрибутивные дискеты "Remote Control 2 for Windows 95/98" (Disk1 и Disk2) и "Remote Control 2 for NT" (Disk 3).

#### Требования к компьютеру

Для установки и успешной работы пакета необходимо следующее аппаратное и программное обеспечение:

- Микропроцессор 80486, желательно Pentium.
- Оперативная память 16 Мбайт и более.
- Жесткий диск 2 Мбайта свободного пространства.
- Видеокарта желательно наличие Windows акселератора.
- Microsoft Windows Windows 95/98/Me/2000 или Windows NT 4.0.
- Мышь обязательна.
- Сеть с использованием протоколов TCP/IP и/или IPX/SPX.

пакета

#### <span id="page-9-0"></span>Резервная копия дистрибутива

Перед тем как приступить к установке пакета, сделайте резервные копии дистрибутивных дискет и используйте эти копии в качестве рабочих. В процессе работы может возникнуть необходимость повторно установить пакет. Копию дискеты можно получить с помощью команды DOS DISKCOPY или средствами Windows. Для получения более подробной информации обратитесь к документации по DOS или Windows.

#### **Установка** Для установки пакета необходимо:

- Если какая либо из версий пакета уже установлена деинсталлировать его. Как это сделать, подробно описано в разделе "Деинсталляция пакета".
- Выполнить установку Remote Control 2 for Windows 95/98 или Remote Control 2 for Windows NT на станции (ях) агента, и на станции(ях) терминала.
- Установить интерфейс к протоколам сети Windows Sockets 2 (только для станций под Windows 95).
- Зарегистрировать приложение(я) LongHands (терминал).

#### Установка Remote Control 2 for Windows 95/98

Запустите с дистрибутивной дискеты (Disk1) программу установки SFTUP FXF.

Что делает SETUP

Программа SETUP выполняет следующие действия:

- Выдает окно диалога Welcome с предложением закрыть все приложения, работающие в данный момент. Закройте все приложения и нажмите кнопку Next.
- Окно диалога Choose Destination Location предлагает указать каталог для установки пакета (по умолчанию c:\Program Files\ProLAN\Remote Control 2.07). Вы вправе выбрать другой каталог, нажав кнопку Browse. Нажмите кнопку Next.

- Окно диалога Setup Type предлагает выбрать тип установки:

**Typical** - производится установка всех компонентов (агента, терминала, файла помощи, дополнительной утилиты RCAshow).

**Compact** – производится установка компонентов агента, терминала, **VTИЛИТЫ RCAShow.** 

**Custom** - Вы можете сами выбрать компоненты для установки.

- Окно диалога Select Program Folder предлагает указать наименование пункта в подменю "Программы" системы главного меню Windows (по умолчанию предлагается Prolan\Remote Control 2). Вы можете согласиться с предложенным именем или ввести своё. Нажмите кнопку Next.
- Окно диалога Start Copying Files. Нажмите кнопку Next.
- Программа устанавливает файлы пакета на жесткий диск, обновляет меню Windows
- Окно диалога Setup Complete сообщает об окончании процесса установки и предлагает перезагрузить компьютер. Нажмите кнопку Finish.
- После перезагрузки Windows в подменю "Программы" главного меню, появится новый пункт Prolan и далее Remote Control 2 (или заданное вами имя). Пункт содержит пиктограммы для запуска терминала - Long Hands 2.07, агента - Remote Control Agent 2.07 и утилиты RCAshow. в зависимости от комплектности установки.

Установка интерфейса Windows Sockets 2

Интерфейс к сетевым протоколам Windows Sockets 2 является самостоятельным продуктом, широко используемым современными сетевыми приложениями и пакетами. Тем не менее, в комплект Remote Control 2 for Windows 95/98 входит Disk 2, предназначенный для установки интерфейса, в случае, если пользователь не обладает им.

Если в компьютере установлена операционная система Windows 98, установка интерфейса Windows Sockets 2 не требуется.

Если Вы работаете под Windows 95, то перед установкой Windows Sockets 2 произведите следующие действия:

## PROLAN

- Убедитесь, что в вашей системе присутствует протокол ТСР/IР, который требуется для установки Windows Sockets 2. Для этого щелкните правой клавишей мыши на пиктограмме "Сетевое окружение" рабочего стола Windows и в меню выберите пункт "Свойства". Если в списке компонентов появившегося окна диалога "Сеть" присутствует ТСР/IР, нажмите кнопку Отмена.
- Если протокол ТСР/IР отсутствует в списке установленных компонентов - его необходимо добавить, хотя бы на период установки Windows Sockets 2. Лучше всего обратиться к .<br>специалисту, но Вы можете попытаться выполнить установку самостоятельно. Для этого нажмите кнопку Добавить. В списке компонентов выберите тип - Протокол и нажмите кнопку Добавить. В окне диалога Выбор: сетевой протокол выберите Изготовители: -Microsoft и Сетевые протоколы: - TCP/IP. Нажмите кнопку ОК и вновь ОК. Windows установит необходимые компоненты. Перезагрузите компьютер.

После того, как Вы убедились, что протокол ТСР/IР присутствует в вашей системе, переходите к установке Windows Sockets 2. Для этого:

- Запустите с дистрибутивной дискеты (Disk2) программу установки SETUP.EXE.
- Программа проверит наличие Windows Sockets 2 в вашей системе и его версию. Если интерфейс уже присутствует и его версия достаточна для работы пакета, то программа выдает сообщение "Windows Sockets 2 already installed on your system". В таком случае нажмите кнопку ОК.
- Если Windows Sockets 2 отсутствует или его версия недостаточна, появится сообщение "Requires Windows Sockets 2 setup. Do you want setup Windows Sockets 2 now?". Нажмите кнопку ОК. Программа выполнит установку Windows Sockets 2 и сообщит либо об успешном завершении, либо о причинах неудачной установки. В последнем случае посоветуйтесь со специалистом для решения возникшей проблемы.
- По завершению установки перегрузите систему.

#### Примечание

Вы можете устанавливать пакет и в обратном порядке, т.е. сначала Disk 2 (Windows Sockets 2), затем Disk 1 (Remote Control 2).

#### <span id="page-12-0"></span>Установка Remote Control 2 for Windows NT

Запустите с дистрибутивной дискеты (**Disk3**) программу установки SETUP.EXE.

Процедура установки аналогична описанной для Remote Control 2 for Windows 95/98, за исключение того, что пиктограмма приложениятерминала называется **Long Hands 2.07 for NT**, а *агента -* **Remote Control Agent 2.07 for NT.**

Установка интерфейса Windows Sockets 2 *не требуется*.

#### **Запуск агента – Remote Control Agent**

Запустить *агента* на выполнение можно из главного меню Windows, нажав на пиктограмму "**Remote Control Agent 2.07**" или "**Remote Control Agent 2.07 for NT**".

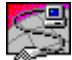

Сразу после запуска окно *агента* отображается в виде пиктограммы в правой части панели задач.

Вы можете развернуть окно *агента,* дважды щелкнув по пиктограмме левой клавишей мыши или через всплывающее меню по нажатию правой клавиши мыши (пункт **Open**).

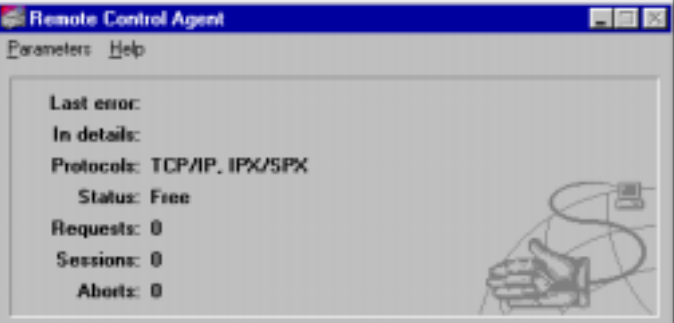

#### Рис. 2-1. Внешний вид окна агента

Развернув окно *агента,* Вы получите доступ к меню.

Подробное описание работы с приложением приведено в главе "Работа с [пакетом](#page-26-0)" данного руководства.

<span id="page-13-0"></span>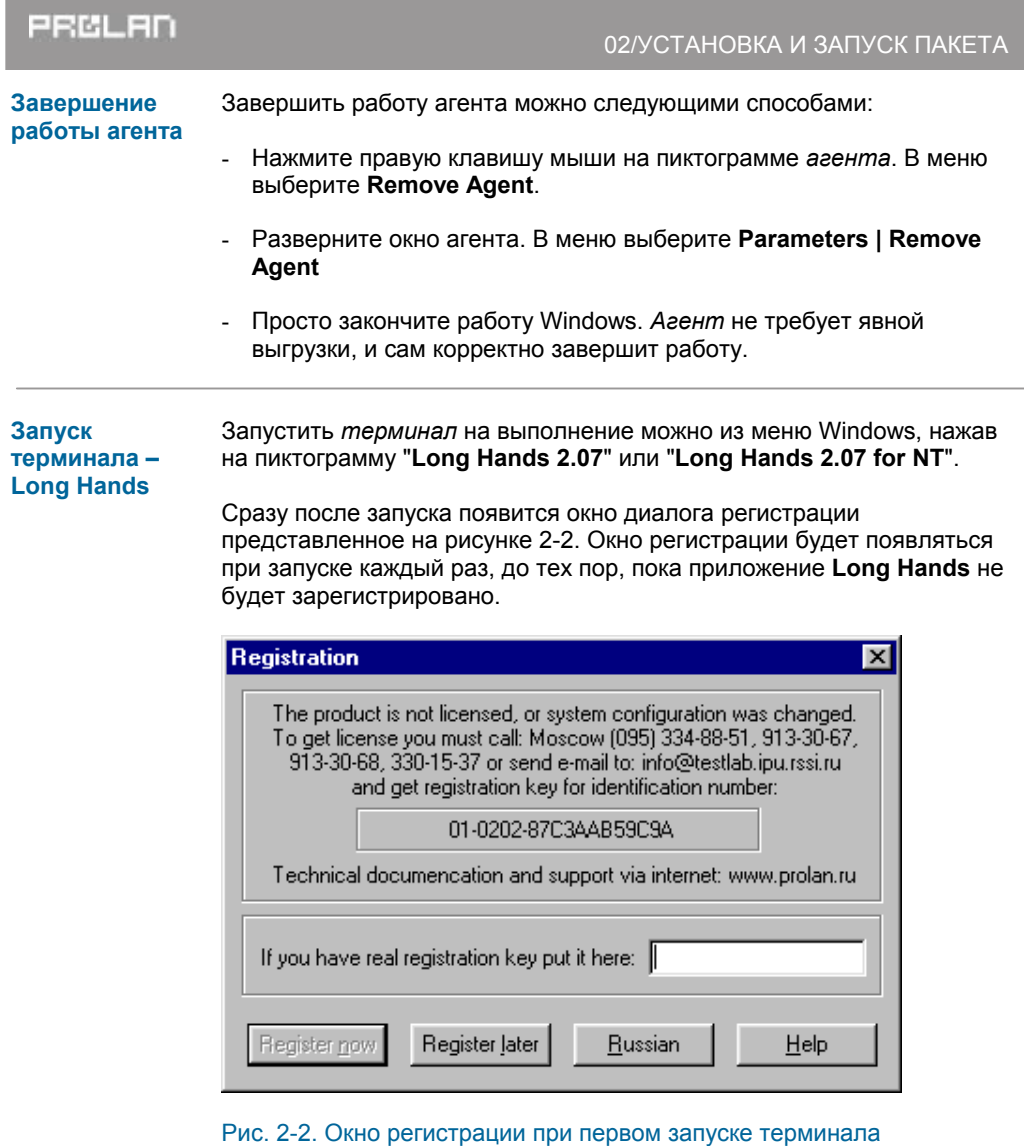

Нажмите **Russian** для перехода на русский язык интерфейса взаимодействия с приложением. На рисунке 2-3 представлен вид окна диалога регистрации на русском языке.

Пожалуйста, запишите *идентификационный номер*, обведенный рамкой. Его Вы будете должны сообщить в компанию ПроЛАН для получения *ключа регистрации*.

<span id="page-14-0"></span>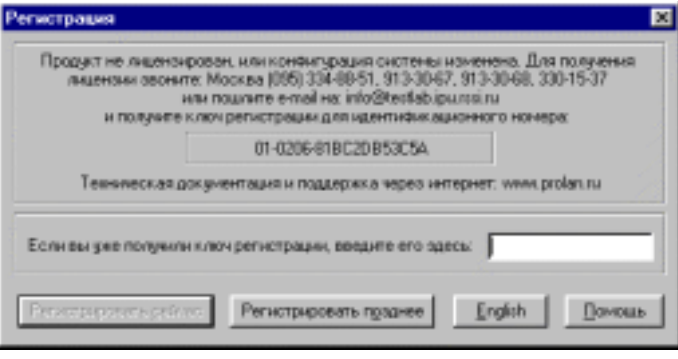

Рис. 2-3. Окно регистрации на русском языке

При первом запуске Вы ещё не будете иметь ключа регистрации. Нажмите **Регистрировать позднее**.

Внешний вид окна *терминала* в режиме демонстрации представлен на рисунке 2-4.

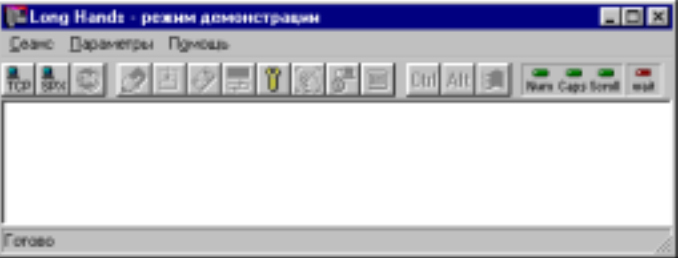

#### Рис. 2-4. Внешний вид окна терминала

Управление приложением осуществляется через команды меню и кнопки панели инструментов.

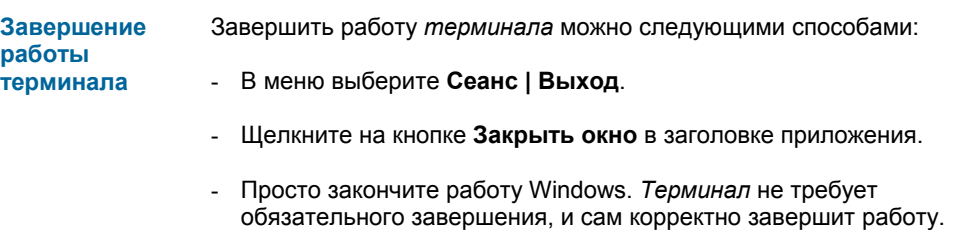

## <span id="page-15-0"></span>PROLAN

#### Примечание

*Если на вашей станции загружен агент и следом Вы запускаете терминал, то возможны следующие ситуации:* 

- *Если с агентом открыт сеанс, то терминал не запустится.*
- *Если агент "свободен", то после загрузки терминала он переходит в состояние "приостановлен".*

#### **Регистрация пакета**

До тех пор, пока пакет не зарегистрирован, он работает в *демонстрационном режиме*. Для перевода в *рабочий режим* необходимо получить лицензию и зарегистрировать пакет. Если Вы решили приобрести пакет (а не его демо-версию), то вам необходимо:

- Определиться с числом инсталляций для вашей организации. Каждая инсталляция привязана к конкретному компьютеру, на котором инсталлируется приложение Long Hands – терминал. Каждая инсталляция предполагает получение от компании ПроЛАН одного ключа регистрации. Например, Вы решили, что в сети вашей организации приложение Long Hands будет работать на двух станциях: директора и сетевого администратора и одну инсталляцию Вы приобретаете в запас. Число станций, на которых будет работать приложение Remote Control Agent (станции, которыми управляют) не ограничено. Таким образом, вам необходимо приобрести пакет, рассчитанный на три инсталляции.
- Установить пакет Remote Control 2 for Windows как минимум на тех станциях сети, которые Вы планируете использовать для работы приложения Long Hands.
- Запустить приложение Long Hands на станции(ях) планируемой для работы терминала и аккуратно переписать идентификационный номер(а).
- Если Вы уже оплатили приобретение пакета, следующие два пункта пропустите.
- Связаться с компанией ПроЛАН по телефонам (095) 334-88-51, 913-30-67, 913-30-68, 330-15-37 и узнать условия оплаты и реквизиты для выполнения платежей. Вы можете послать e-mail на адрес info@testlab.ipu.rssi.ru, с указанием желания приобретения пакета Remote Control 2 for Windows, числа инсталляций и комплектности поставки, а также реквизитов вашей организации (или частного лица), телефона и адреса электронной почты. Ответ Вы получите по электронной почте или факсу.
- Оплатить приобретение лицензии.
- Вновь связаться с компанией ПроЛАН и сообщить идентификационный номер(а) из окна диалога регистрации приложения(ий) Long Hands. В ответ Вы получаете персональный номер счета-фактуры и ключ(и) регистрации. Ответ может быть получен по электронной почте или факсу.
- При получении ключа регистрации введите его в диалоге регистрации приложения Long Hands и нажмите Регистрировать сейчас. Если ключ введен правильно, то Вы увидите сообщение об успешной регистрации. Приложение переходит из демонстрационного режима в рабочий режим. При последующих запусках Long Hands диалог регистрации более не будет появляться. Если Вы приобретаете лицензию на несколько терминалов, произведите регистрацию каждого в соответствии с полученными ключами регистрации.

Условия продажи

Программный пакет Remote Control 2 for Windows v.2.0х продается в следующем виде:

RC2RTU/N - лицензия на право использования пакета.

"N" – максимальное число инсталляций пакета, которые Вы можете сделать. Каждая инсталляция предполагает получение от компании ПроЛАН одного ключа регистрации. Минимальное число инсталляций – 1 (одна). Максимальное – 50 (пятьдесят). Компания ПроЛАН не ограничивает пользователей по способу использования пакета. Купив лицензию на большое число инсталляций, Вы можете инсталлировать пакет, как в своей сети, так и в сетях своих клиентов, партнеров и т.п.

Вы можете получить ключи регистрации сразу или получать их по мере необходимости, устанавливая приложение-терминал на другой компьютер, в процессе использования пакета.

RC2BASE - базовый комплект, который включает в себя инструкцию по эксплуатации и дискеты.

RC2MAIN - Годовая поддержка пакета Remote Control 2. Предполагает бесплатное получение всех новых версий пакета в течение одного календарного года. Автоматическая рассылка всех новых релизов. изменений и дополнений. RC2MAIN можно приобрести только в момент приобретения лицензии.

**Внимание.** Техническая поддержка компанией ПроЛАН осуществляется ТОЛЬКО для клиентов, зарегистрированных в компании ПроЛАН!!!

- - - - - - - - - - - - - - - - - - - - - - - - - - - - - - - - - - - - - - - - - - - - - - - - - - - - - - -

#### Примечание

*Если в процессе эксплуатации зарегистрированного приложения Long Hands вновь появится диалог с просьбой зарегистрировать продукт, обратитесь к приложению данного руководства, описывающему способы устранения неисправностей.*

# <span id="page-18-0"></span>**Принципы работы пакета**

В основе сеанса просмотра или управления лежит организация канала связи между двумя станциями сети. Обмен информацией в сеансе основан на эффективном использовании протоколов сеансового уровня TCP или SPX с применением алгоритма паковки информации. За счет этого достигается:

- Высокая скорость передачи информации, позволяющая передавать большие объемы информации за малое время.
- Устойчивость к ошибкам и сбоям в процессе доставки информации по сети.
- Минимальное время реакции *агента* на управляющее воздействие *терминала*.

Рассмотрим обобщенную схему участка сети.

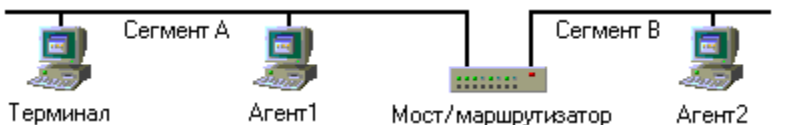

### Рис. 3-1. Участок сети

Допустим, что в сети имеется два сегмента - **А** и **В**, мост/маршрутизатор и три рабочих станции, две из которых расположены в логическом сегменте A и одна в сегменте B. Компонент-агент загружен на станциях **Агент 1** и **Агент 2**. Компоненттерминал загружен на станции **Терминал**.

**Поиск агентов и открытие сеанса**

Рассмотрим последовательность открытия сеанса просмотра/управления:

- *Терминалу* необходимо установить сеанс с *агентом*. Для этого *терминал* посылает запросы для обнаружения активных *агентов* сети. Запрос может быть отправлен с указанием конкретного адреса *агента*, с которым *терминал* желает открыть сеанс - так называемый адресный запрос. Запрос также может быть отправлен на все станции сети, в ожидании, что ответят все агенты сети – это широковещательный (broadcast) запрос.
- *Агент* или а*генты* принимают запрос и отвечают своими пакетами

идентификации.

- *Терминал* собирает пакеты от *агентов* и составляет список агентов сети.
- Пользователь на станции терминала выбирает из списка ответивших *агентов* того, с кем он хотел бы открыть сеанс.
- *Терминал* открывает сеанс с *агентом*.

На адресный запрос может ответить только один *агент*, тот, адрес которого совпадает с адресом, заданным *терминалом* в запросе. Для протокола TCP/IP адресным запросом является запрос к агенту с указанием IP адреса станции агента (например, 194.220.47.15) или с использованием системы поддержки имен (room15.mngs) или задание имени компьютера (POSTMASTER). Для протокола IPX/SPX в адресном запросе задается адрес станции сети, состоящий из номера сети и номера узла. Номер сети в нашем случае это номер сегмента - **A** или **B**. Номер узла – MAC адрес сетевой карты.

На широковещательный запрос может ответить множество *агентов*, для которых условия задания адресов агентов удовлетворяют их собственным адресам. По протоколу TCP/IP на широковещательный запрос ответят все агенты сети, до которых этот запрос дойдет. В нашем случае ответят станции **Агент 1** и **Агент 2**. Для протокола IPX/SPX возможны следующие широковещательные запросы:

- Запрос, отправляемый в локальный логический сегмент сети номер сети 0, или не задан. Ответит **Агент 1**.
- Запрос, отправляемый всем станциям сети в конкретную сеть. В нашем случае, если указана сеть **А,** ответит **Агент 1**, если **В** - **Агент 2**.
- Запрос, отправляемый во все логические сегменты сети. Ответят **Агент 1** и **Агент 2**.

Вообще говоря, *агент* может и не ответить на запрос по ряду причин. Во-первых, система или приложения станции *агента* могут быть заняты важной работой, и *агент* не ответит сразу. *Терминал* ждет ответа в течение некоторого времени, и если ответ придет с опозданием - увы, он не будет принят. Во-вторых, из-за невозможности отыскать маршрут к конкретному адресу станции сети. В-третьих, программное и аппаратное обеспечение активных элементов сети может не пропускать широковещательные пакеты в некоторые сегменты. В-четвертых, по причине перегруженности или сбоев. И, наконец, в-пятых, *агент* может быть настроен так, чтобы не

отвечать на широковещательные запросы.

<span id="page-20-0"></span>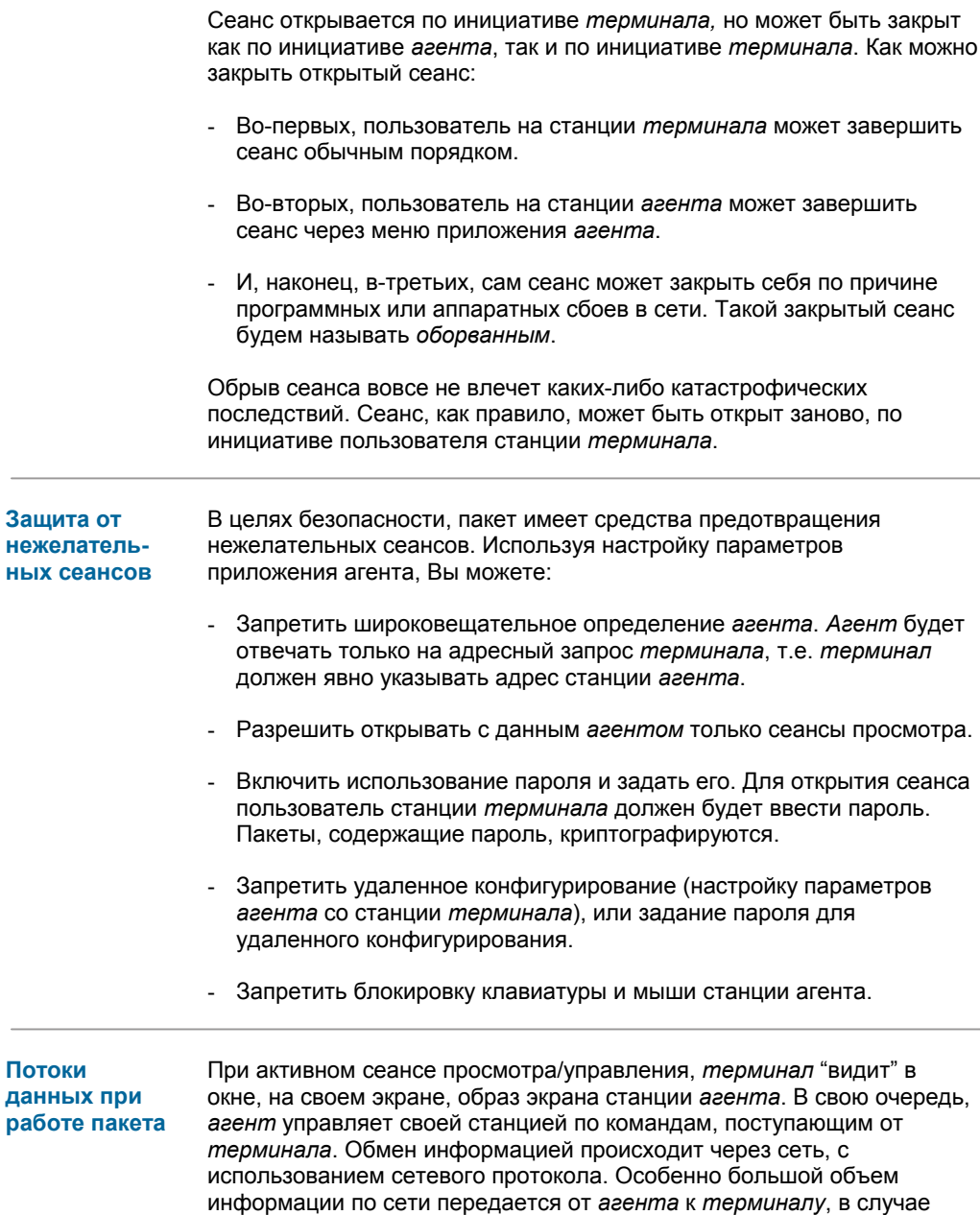

<span id="page-21-0"></span>интенсивного изменения содержимого экрана на станции *агента*. С целью уменьшения объема передаваемой информации, *агент* передает *терминалу* только измененные фрагменты экрана и может при этом паковать информацию и использовать ограниченную цветовую палитру. Увеличение геометрического и цветового разрешения экрана *агента* приводит к снижению реактивности системы, особенно при отсутствии Windows-акселератора у видеокарты и слабости процессора. Когда режим экрана *агента* переключается в полноэкранный режим консольного приложения (например, сеанс MS-DOS), приложение *терминал* также начинает отображать экран *агента* в виде консольного приложения, причем пользователь может переключать консоль в полноэкранный режим и обратно (только для *агентов* под Windows 95/98).

#### **Оптимизация сеанса по скорости**

Пакет обеспечивает отображение экрана станции *агента* в окне станции *терминала* при любых значениях геометрического и цветового разрешения экрана на станциях *агента* и *терминала*. Наивысшая скорость работы в сеансе обеспечивается, если:

- Экраны агента и терминала **совместимы**
- Геометрическое разрешение экрана агента минимально
- Цветовое разрешение экрана агента минимально

Экраны *агента* и *терминала* считаются *совместимыми*, когда цветовые разрешения экранов *терминала* и *агента* равны. Неравенство геометрических разрешений экранов *терминала* и *агента* в этом случае не имеет значения. Например, если драйвер станции *агента* имеет разрешение 640х480 при 256 цветах, а драйвер станции *терминала* имеет 800x600 при 256 цветах, то экраны совместимы. В случае совместимости экранов, при передаче информации в ходе сеанса, не производится преобразование информации о видеоизображении к другому формату. На быстродействие передачи видеоинформации в ходе сеанса влияет также цветовое и геометрическое разрешение экрана *агента*, так как они напрямую связаны с объемом информации. То есть, чем выше цветовое разрешение и геометрическое разрешение, тем больший объем информации необходимо передавать.

Очень удобно, когда геометрическое разрешение станции *терминала* равно или выше геометрического разрешения станции *агента*, так как в этом случае весь образ экрана *агента* будет помещаться в окно приложения на станции *терминала*. В противном случае необходимо использовать полосы прокрутки на станции *терминала* для того, чтобы увидеть скрытые части экрана *агента*.

Геометрическое и цветовое разрешения экрана в вашей системе Вы можете посмотреть и изменить, нажав правую клавишу мыши на поверхности рабочего стола, и выбрав в меню пункт **Свойства**.

#### <span id="page-22-0"></span>**Цветопередача в сеансе** Экраны *терминала* и *агента* не обязаны иметь равные цветовые разрешения. Если они различны, пакет Remote Control 2 for Windows сам обеспечит необходимое преобразование для отображения на экране *терминала* наилучшим образом. Если цвета экрана *агента* все же отображаются неправильно, используйте на *терминале* команду меню или кнопку **Подстроить цвета палитры**. Пакет корректно отрабатывает ситуации изменения геометрического и цветового разрешения экрана агента "на лету". Особенно качественная передача цветов достигается при использовании на станциях *терминала* и *агента* режимов с цветовым разрешением 64 тысячи и 16 миллионов цветов.

В случае малой производительности сети, настройки терминала позволяют снизить трафик в сеансе за счет уменьшения глубины передачи цвета.

#### **Удаленное управление станцией**

#### Клавиатура

В сеансе управления *терминал* перенаправляет ввод от своей клавиатуры на станцию *агента*. При этом все ключи и комбинации ключей передаются *агенту* без изменений. Исключение составляют следующие комбинации:

- **Ctrl+Esc** Кнопка "**Пуск**"
- **Ctrl+Alt+Del** Перезапуск системы
- **Alt+Tab** Выбрать приложение переднего плана
- **Alt+Esc** Переключиться на следующее приложение
- **Alt+Enter** Полноэкранный / оконный режим консольных приложений.

Эти комбинации ключей обрабатываются на станции *терминала*. Для указанных комбинаций ключей Вы можете воспользоваться кнопками **Ctrl** и **Alt** в панели инструментов. Эти кнопки имеют свойство фиксироваться в нижнем положении (кнопка нажата) при первом нажатии, и возвращаться в верхнее положение (кнопка отпущена) при повторном нажатии левой клавишей мыши (свойство триггера). Например, как набрать комбинацию **Ctrl+Esc**:

- Нажмите кнопку **Ctrl** в панели инструментов левой клавишей мыши
- Отпустите левую клавишу мыши кнопка **Ctrl** в нижнем положении
- Нажмите и отпустите клавишу **Esc** на клавиатуре
- Нажмите кнопку **Ctrl** в панели инструментов левой клавишей мыши
- Отпустите левую клавишу мыши кнопка **Ctrl** в верхнем положении

Не забывайте повторным нажатием освобождать кнопки **Ctrl** и **Alt** в панели управления.

Если на станции *агента* и *терминала* установлены различные типы клавиатур, с различным числом клавиш - пакет выполнит необходимую "подгонку" кодов клавиш *терминала* к кодам клавиш *агента*. Если некоторые клавиши клавиатуры *терминала* отсутствуют на клавиатуре *агента*, то их нажатие и отпускание игнорируется, то есть эти клавиши не используются для управления станцией *агента*.

Состояние клавиш-переключателей (Caps Lock, Num Lock, Scroll Lock) станции *агента* также возможно менять в ходе сеанса. Текущее состояние этих клавиш для станции *агента* отображается в окне приложения на станции *терминала*, в области панели инструментов.

Для агентов под Windows 95/98, в ходе сеанса управления, клавиатура и мышь станции агента могут быть блокированы (если это разрешено в настройках параметров). Причем, блокировка может быть оставлена, и после закрытия сеанса. В этом случае разблокировать клавиатуру и мышь можно только со станции терминала, в новом сеансе.

- - - - - - - - - - - - - - - - - - - - - - - - - - - - - - - - - - - - - - - - - - - - - - - - - - - - - - -

#### Мышь

В сеансе управления изменение координат курсора и нажатия и отпускания клавиш мыши на станции *терминала,* отображается соответственно на координаты курсора и клавиши мыши на станции *агента*. Другими словами, перемещение курсора и нажатие/отпускание клавиш мыши *терминала* отрабатываются на станции *агента*. Если у вас мышь Mouse with wheel, то в полноэкранном режиме вращение колеса также перенаправляется на станцию *агента*. Когда экран агента находится в полноэкранном режиме консольного приложения, ввод от мыши не перенаправляется.

### <span id="page-24-0"></span>03/ПРИНЦИПЫ РАБОТЫ ПАКЕТА

**Реактивность управления** Под *реактивностью* пакета будем понимать время реакции на управляющее воздействие. Время реакции складывается из:

- Получения управляющего воздействия.
- Передачи команды по сети на станцию *агента.*
- Отработки команды системой Windows.
- Сканирования экрана на станции *агента.*
- Передачи нового содержимого экрана *агента* на станцию *терминала.*
- Отображения на экране *терминала* содержимого экрана *агента.*

Получение управляющего воздействия, по времени, величина очень малая, и им можно пренебречь. Передача команды по сети зависит от загруженности канала сети в момент передачи команды. С целью более равномерной загрузки канала сети и повышения быстродействия передачи, пакет Remote Control 2 for Windows использует технику очередей. Передача команды по сети, как правило, также незначительная по времени величина.

*Агент* периодически сканирует экран и пересылает содержимое измененных фрагментов экрана на станцию *терминала*. Время этой операции зависит от мощности процессора, скоростных характеристик видеокарты, цветового и геометрического разрешения экрана. Кроме того, периодичность сканирования может быть задана в настройке параметров терминала после открытия сеанса.

Время передачи фрагментов экрана зависит от скоростных характеристик и загруженности сети, интенсивности изменения содержимого экрана, мощности процессора. Пакет использует технику очередей и паковки информации, позволяющие, с одной стороны, упорядочить загрузку канала сети, а с другой значительно уменьшить сетевой трафик в сеансе.

И, наконец, отображение на экране *терминала* содержимого экрана *агента* зависит от объема видеоинформации (геометрическое и цветовое разрешение), от совместимости экранов *терминала* и *агента*, от мощности процессора, производительности видеосистемы.

# **Работа с пакетом**

#### <span id="page-26-0"></span>**Настройка параметров агента**

Параметры *агента* определяют некоторые значения, влияющие на организацию сеансов *терминала* с данным *агентом*, систему защиты от нежелательных сеансов, индикацию активного сеанса, а также выбор языка интерфейса взаимодействия с пользователем. Предполагается, что Вы впервые настраиваете параметры агента, и язык взаимодействия с пользователем еще остается языком по умолчанию – английским. Сначала перенастроим приложение на русский язык.

После запуска приложения **Remote Control Agent 2.07** раскройте окно приложения. Это можно сделать, щелкнув дважды на пиктограмме *агента* в панели задач, или нажав правую клавишу на пиктограмме *агента* и выбрав во всплывающем меню **Open**. Далее выберите в меню "**Parameters | Set properties...**". На экране появится окно диалога **RCAgent properties**. Нажмите радиокнопку **Russian** в группе **Language** и нажмите **OK**.

Выберите в меню, теперь уже на русском языке, "**Параметры | Настройка параметров...**". На экране появится окно диалога **Параметры RCAgent** (рис. 4-1).

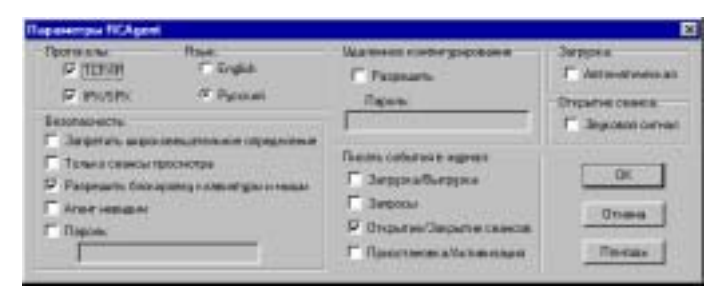

#### Рисунок 4-1. Настройка параметров агента.

Ниже приводится описание всех органов управления диалога:

- Кнопка **OK** закрывает окно диалога. Произведенные изменения параметров вступают в действие.
- Кнопка **Отмена** закрывает окно диалога. Изменения параметров отменяются.
- Кнопка **Помощь** вызывает запуск приложения-помощи для

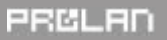

получения информации о кнопках диалога.

- Группа переключателей **Протоколы**:
- **TCP/IP**
- **IPX/SPX**

Определяют протоколы, использующиеся *агентом* для организации сеанса с *терминалом*.

- Группа **Язык**:
- **English**
- **Русский**

Определяет язык интерфейса взаимодействия пользователя с приложением (меню, диалоги, сообщения).

- Группа **Безопасность**:
- **Запретить широковещательное определение.** Когда опция включена, *агент* "не отзывается" на широковещательный запрос *терминалов* для обнаружения *агента*.
- **Только сеансы просмотра.** Когда опция включена, *терминалы* не могут открывать сеансы управления с данным *агентом*.
- **Разрешить блокировку клавиатуры и мыши.** Когда опция включена, *терминал* может блокировать клавиатуру и мышь станции *агента* в ходе сеанса управления. Опция доступна только под Windows 95/98.
- **Агент невидим.** Когда опция включена, *агент* не отображает пиктограмму в панели задач и не имеет основного окна. Восстановить "видимость" *агента* можно через удаленное конфигурирование со станции *терминала* или посредством запуска утилиты RCAshow.
- **Пароль.** Когда опция включена, пользователь на станции *терминала* должен задать пароль для открытия сеанса с данным *агентом*. Сам пароль может содержать до 29 любых символов. Символы преобразуются к верхнему регистру.
- Группа **Удаленное конфигурирование:**
- **Разрешить.** Когда опция включена, настройка параметров *агента*

<span id="page-28-0"></span>может быть выполнена со станции *терминала*.

- **Пароль.** Введите пароль для доступа к удаленному конфигурированию параметров *агента* со станции *терминала*.
- Группа переключателей **Писать события в журнал:**
- События записываются в журнал файл **rcagent.log** в каталоге установки пакета.
- **Загрузка/Выгрузка** записывает в журнал время загрузки и выгрузки приложения *агента*.
- **Запросы** записывает в журнал время запроса от *терминалов*, адрес *терминала* и отмечает широковещательные запросы.
- **Открытие/Закрытие сеансов** записывает в журнал время открытия и закрытия сеансов, их тип и возможные ошибки в сеансе.
- **Приостановка/активизация** записывает в журнал время приостановления активности/возврата к активному состоянию *агента*. Только в активном состоянии *агент* отвечает на запросы *терминала* и позволяет открывать сеансы.
- Группа **Загрузка**:
- **Автоматическая.** Когда опция включена, *агент* загружается автоматически при запуске Windows.
- Группа **Открытие сеанса**:
- **Звуковой сигнал.** Когда опция включена, открытие сеанса сопровождается подачей звукового сигнала.

Изменения, произведенные с параметрами *агента,* действуют до момента выгрузки приложения. Если Вы хотите, чтобы изменения действовали и при последующих запусках - сохраните параметры. Для этого используйте команду меню **Параметры | Сохранить**. Если в меню приложения отмечен пункт **Параметры | Сохранять при выходе** - параметры будут автоматически сохраняться по окончании работы (выгрузке) приложения.

#### **Другие команды меню агента** Подменю **Параметры**: - **Сохранить**. Сохраняет настройки параметров *агента* и состояние (приостановлен/активен). При следующих запусках все параметры и

<span id="page-29-0"></span>состояние будут восстановлены по сохраненным значениям.

- **Сохранять при выходе**. Если пункт меню отмечен, настройки параметров *агента* и состояние будут автоматически сохраняться при завершении работы Windows или выгрузке *агента*.
- **Закрыть сеанс**. Закрывает активный сеанс по инициативе станции *агента*. *Агент* переходит в состояние "свободен" и готов к открытию следующих сеансов.
- **Параметры | Приостановить агента**. Если пункт меню помечен (включенное состояние), *агент* переходит в состояние, когда он не отвечает на запросы *терминалов* и, следовательно, с ним нельзя открыть сеанс. Вновь активизировать агента, можно повторно выбрав этот же пункт меню.
- **Выгрузить**. Завершает работу приложения. Если с *агентом* открыт сеанс - он будет завершен.
- Подменю **Помощь:**
- **Содержание**. Запускает приложение-помощь к пакету Remote Control 2 for Windows.
- **О программе...** Сообщает версию программного обеспечения пакета и другую информацию.

Когда *агент* отображается в виде пиктограммы в области панели задач, Вы можете, щелкнув правой клавишей мыши на пиктограмме, вызвать всплывающее меню с командами:

- **Открыть**
- **Приостановить**
- **Выгрузить**
- **Закрыть сеанс**

Действие команд аналогично действию команд меню приложения, описанным выше.

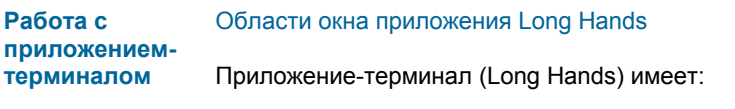

- Меню с командами управления приложением.

PROLAD

- <span id="page-30-0"></span>- Панель инструментов с кнопками-акселераторами команд и индикаторами.
- Область просмотра экрана станции *агента* с полосами прокрутки.
- Строку состояния.

На рис. 2-4 представлен вид панели инструментов, в момент сразу после запуска приложения.

Кнопки-акселераторы дублируют наиболее важные команды меню и клавиши **Ctrl** и **Alt** клавиатуры. Если кнопка недоступна в данный момент - рисунок на ней отображается серым цветом. В области кнопок расположены индикаторы клавиатуры станции *агента*.

Область просмотра экрана станции *агента* размещается ниже панели инструментов.

Вы можете спрятать меню приложения и строку состояния, для увеличения размера обрасти просмотра.

#### **Настройка параметров терминала**

Параметры *терминала* определяют некоторые значения, влияющие на поиск активных *агентов*, автоматическое "взятие управления", а также язык интерфейса взаимодействия с пользователем. Предполагается, что Вы впервые настроили приложение на Русский язык при регистрации.

Выберите в меню **Параметры | Настройка параметров...**, или нажмите соответствующую кнопку-акселератор. Появится окно диалога **Параметры** (рис. 4-1).

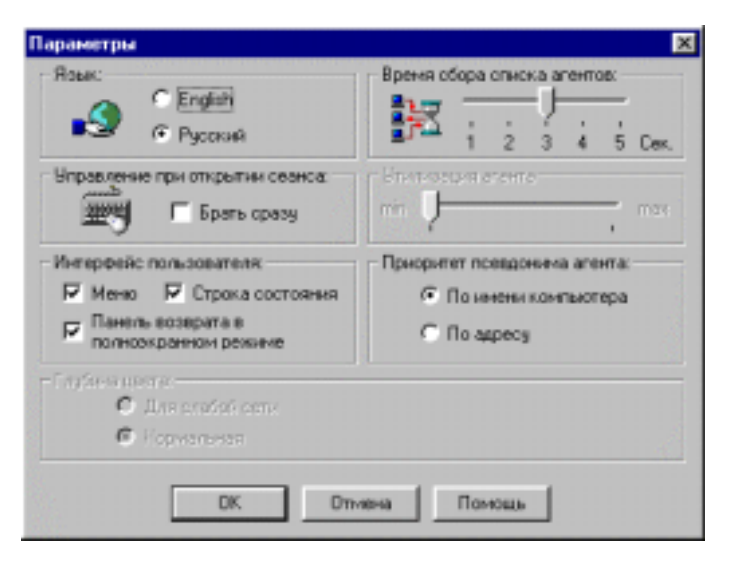

Рисунок 4-1. Настройка параметров агента.

Ниже приводится описание всех органов управления диалога:

- Кнопка **OK** закрывает окно диалога. Произведенные изменения параметров вступают в действие.
- Кнопка **Отмена** закрывает окно диалога. Изменения параметров отменяются.
- Кнопка **Помощь** вызывает запуск приложения-помощи для получения информации о кнопках диалога.
- Группа **Язык**:
- **English**
- **Русский**

Определяет язык интерфейса приложения (меню, диалоги, сообщения).

- Группа **Интерфейс пользователя**:
- **Меню.** Опция показывает/прячет строку меню приложения.
- **Строка состояния.** Опция показывает/прячет строку состояния приложения.
- **Панель возврата в полноэкранном режиме.** При равенстве геометрического разрешения экранов *агента* и *терминала* имеется возможность переключить приложение в *полноэкранный режим*. При этом создается полная иллюзия работы перед экраном компьютера станции агента. Использование опции "панель возврата" приводит к созданию панели с кнопкой возврата из полноэкранного режима отображения в оконный. Если отключить опцию, то возврат возможен путем нажатия клавиши F12.
- Группа **Управление при открытии сеанса**:
- **Брать сразу.** Когда опция включена, *терминал* сразу после открытия сеанса управления переназначает ввод клавиатуры и мыши на станцию *агента*. Не рекомендуем вам включать эту опцию, чтобы "не пугать" пользователя удаленной станции без нужды, когда Вы "попадете" не на того агента, или передумаете им управлять. Взять управление, при необходимости, можно и по ходу сеанса.
- **Время сбора списка агентов.** Определяет время (от 1 секунды до 5), в течение которого *терминал* ожидает ответов от активных *агентов*, при опросе списка *агентов*.
- **Утилизация агента** (при открытом сеансе). Определяет частоту слежения *агента* за изменением содержимого экрана. Не задавайте максимального значения утилизации для *агентов* под Windows NT – это может привести к значительной задержке скорости работы приложений на станции агента.
- Группа **Приоритет псевдонима агента**:
- Псевдоним помогает идентифицировать станцию агента при выборе *агента* при открытии сеанса.
- **По имени компьютера.** Псевдоним *агента* ищется в списке, в соответствии с именем компьютера.
- **По адресу.** Псевдоним *агента* ищется в списке, в соответствии с адресом (IP или MAC) станции *агента*.

Если псевдоним не будет найден по имени компьютера, он ищется по адресу, и наоборот. Псевдонимы агентов задаются в диалоге выбора агента для сеанса. Возможно также задание псевдонимов агента при открытом сеансе.

<span id="page-33-0"></span>Если в вашей сети используется протокол IP, и IP-адреса выделяются динамически, задавайте приоритет псевдонима по имени компьютера и не присваивайте псевдонимы по IP-адресам.

Группа Глубина цвета:

Группа доступна при открытом сеансе и высоких цветовых разрешениях агента и терминала (64к цветов и более). Глубина цвета это цветовое разрешение (количество цветов), используемое в сеансе для передачи содержимого экрана агента.

- Для слабой сети. Выбор опции позволяет уменьшить сетевой трафик в сеансе за счет уменьшения глубины цветовой палитры при отображении (возможно некоторое искажение истинных цветов).
- Нормальная. Цветовая палитра отображается оптимально.

Изменения, произведенные с параметрами терминала, действуют до момента выгрузки приложения. Если Вы хотите, чтобы изменения действовали и при последующих запусках - сохраните параметры. Для этого используйте команду меню Параметры | Сохранить. Если в меню приложения отмечен пункт Параметры | Сохранять при выходе - параметры будут автоматически сохраняться при завершении работы приложения.

#### **Открытие** сеанса

#### Сезно на ТСР/IР

Для открытия сеанса просмотра или управления выберите в меню Сеанс | Открыть на ТСР/IР... или нажмите соответствующую кнопку в панели инструментов. В окне диалога "Задай IP адрес агента" выберите:

- Группа Свой адрес:

Группа доступна, если система имеет более одного IP адреса.

- Использовать все адреса. Широковещательные запросы для поиска агентов рассылаются со всех IP адресов в системе.
- Только адрес.... Из списка IP адресов системы выбирается только один, с которого посылается широковещательный запрос для поиска агентов.
- Группа Адрес приемника:
- Широковещательный запрос. Используйте опцию, если желаете получить список активных агентов сети и выбрать из него нужного

*агента*.

- **Известный IP адрес станции**. Укажите IP адрес агента. Вы можете выбрать IP адрес из списка адресов станций, с которыми ранее открывались сеансы, и им был присвоен псевдоним по IP-адресу. Возможно задание имени компьютера *агента* вместо IP адреса.

Нажмите кнопку **OK**.

### Сеанс на IPX/SPX

Для открытия сеанса просмотра или управления выберите в меню **Сеанс | Открыть на IPX/SPX...** или нажмите соответствующую кнопку в панели инструментов. В окне диалога "**Задай IPX адрес сети и узла**" выберите:

- - - - - - - - - - - - - - - - - - - - - - - - - - - - - - - - - - - - - - - - - - - - - - - - - - - - - - -

- Либо **Широковещательный запрос в локальную сеть**, если Вы желаете получить список активных *агентов* своей сети.
- Либо **Глобальный широковещательный запрос**, если Вы желаете получить список активных *агентов* всех сетей.
- Либо **Широковещательный запрос в конкретную сеть**, если Вы желаете получить список *агентов* сети с заданным номером. В этом случае введите шестнадцатеричный номер сети в поле номера сети.
- Либо **Задать номер сети и узла**, если Вы можете указать номер сети и узла агента. Введите шестнадцатеричные номер сети и узла в соответствующие поля. Вы можете выбрать номер узла из списка адресов станций, с которыми ранее открывались сеансы, и им был присвоен псевдоним по MAC адресу.

Нажмите кнопку **OK**.

*Терминал* начинает поиск *агентов* в сети и через некоторое время появится окно диалога выбора *агента* для открытия сеанса (рис. 4-2).

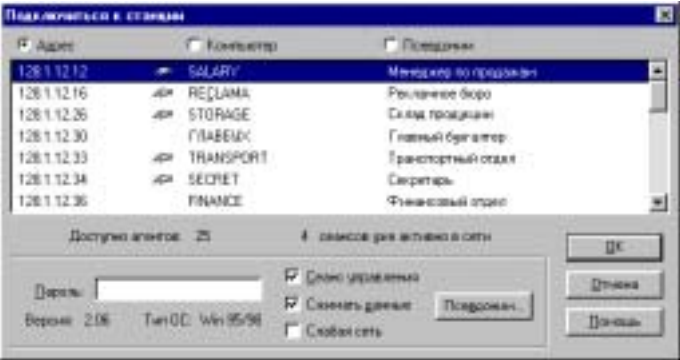

#### Рисунок 4-2

Описание органов управления диалога:

- Список станций *агентов*. Выберите станцию *агента*, с которой Вы хотели бы открыть сеанс. Станция идентифицируется по IP адресу или MAC адресу (слева в строке), пиктограмме возможности сеанса управления (рисунок руки), имени компьютера станции агента, и псевдониму станции агента (присваивается пользователем). Список может упорядочиваться по:

- - - - - - - - - - - - - - - - - - - - - - - - - - - - - - - - - - - - - - - - - - - - - - - - - - - - - - -

- **Адрес**. IP или MAC адресу *агента*.
- **Компьютер**. Имени компьютера *агента*.
- **Псевдоним**. Псевдониму *агента*.
- **Пароль** необходимо ввести, если выбранный *агент* требует пароля для открытия сеанса.
- Переключатель **Сеанс управления** если выбран, *терминал* будет открывать сеанс управления, иначе - сеанс просмотра.
- Переключатель **Сжимать данные** если выбран, то в сеансе, сразу после открытия, будет использоваться сжатие данных.
- Переключатель **Слабая сеть** для низкопроизводительных сетей позволяет уменьшить трафик в сеансе за счет уменьшения глубины цветопередачи.

PROLED

- <span id="page-36-0"></span>- Кнопка **OK** запускает операцию открытия сеанса.
- Кнопка **Отмена** закрывает окно диалога. Сеанс не открывается.
- Кнопка **Помощь** запускает приложение-помощь.
- Кнопка **Псевдоним…** позволяет задать или изменить псевдонимы станции выбранного в списке *агента*. В появляющемся окне диалога введите новые псевдонимы (до 29 символов) по IP или MAC адресу, и по имени компьютера.

После успешного открытия сеанса, в области окна просмотра появляется образ экрана или части экрана станции *агента*. Если экран *агента* целиком не вмещается в окно просмотра, Вы можете использовать полосы прокрутки в окне просмотра, для позиционирования по экрану *агента*. Для этих же целей Вы можете применять комбинации клавиш:

**Перенаправление ввода** Если в параметрах настройки приложения не задано "**Управление при открытии сеанса брать сразу**", то для того, чтобы управлять станцией *агента* посредством своей клавиатуры и мыши, необходимо "взять управление". Используйте команду меню **Сеанс | Взять управление** или нажмите на соответствующую кнопку в панели управления. После этого ваши клавиатура и мышь будут управлять станцией *агента*.

> Для того чтобы отменить перенаправление ввода, снова используйте ту же команду меню, или нажмите на кнопку в панели управления.

- - - - - - - - - - - - - - - - - - - - - - - - - - - - - - - - - - - - - - - - - - - - - - - - - - - - - - -

#### Примечание

*Вы не сможете использовать клавишу Alt на клавиатуре для активизации своего меню после того, как ввод перенаправлен, так как нажатие и отпускание клавиш перенаправляется на станцию агента.* 

#### **Закрытие сеанса** Выберите в меню **"Сеанс | Закрыть"** или нажмите соответствующую кнопку в панели инструментов. Сеанс с *агентом* будет закрыт. После этого Вы можете открывать новые сеансы.

#### <span id="page-37-0"></span>**Другие команды меню терминала**

Подменю **Сеанс**:

- **Задать псевдоним станции…**. Позволяет задать псевдонимы станции *агента* по адресу (IP или MAC) и по имени компьютера, которые будут занесены в список псевдонимов станций, "известных" данному *терминалу*.
- **Взять управление**. Перенаправляет / отменяет ввод от клавиатуры и мыши *терминала* на станцию *агента* в сеансе управления.
- **Блокировать клавиатуру и мышь**. Блокирует / снимает блокировку клавиатуры и мыши станции *агента*. Блокировка может быть оставлена и после закрытия сеанса.
- **Сдвинуть область просмотра**. Включает / выключает режим, при котором область просмотра экрана агента может быть задана перетаскиванием мышью при нажатой левой клавише. Нажатие правой клавиши мыши выключает режим.
- **Сжатие данных**. Включает / выключает алгоритм сжатия данных в ходе сеанса.
- **Снять удаленный процесс...** В появляющемся окне диалога из списка процессов станции *агента* выберите тот, который хотите снять, например, в случае "зависания" процесса. Внимание! Снятие некоторых процессов может привести к краху системы удаленной станции. Поэтому, снимайте только те процессы, назначение которых вам известно.
- **Послать сообщение...** Позволяет передать сообщение на станцию *агента*. Сообщение "всплывает" в окне диалога на станции *агента*.
- **Задать параметры агента...** Вызывает диалог настройки текущих параметров *агента* (удаленное конфигурирование *агента*).
- **Выход**. Завершает работу приложения. Если с *агентом* открыт сеанс - он будет завершен.
- Подменю **Параметры:**
- **Строка состояния**. Прячет/показывает строку состояния приложения.
- **Спрятать меню**. Прячет строку меню приложения.
- **Во весь экран**. Переводит окно отображения экрана агента в режим "во весь экран". При этом исчезают области заголовка окна и меню.

<span id="page-38-0"></span>Режим доступен только в случае одинакового геометрического разрешения экранов агента и терминала. Нажатие F12 возвращает приложение из полноэкранного режима в обычный.

- Подстроить цвета палитры. Если цвета палитры экрана агента неправильно отображаются в окне просмотра терминала. воспользуйтесь этой командой.
- Сохранить. Сохраняет настройки параметров терминала. При следующих запусках все параметры будут восстановлены.
- Сохранять при выходе. Если пункт меню помечается, настройки параметров терминала будут автоматически сохраняться при завершении работы приложения.
- Статистика работы. Показывает статус терминала, версию, тип операционной системы количество сеансов, обрывов сеансов. число сеансов не открытых по причине нехватки ресурсов, и количество принятых и переданных байт с момента загрузки припожения.
- Подменю Помощь:
- Содержание. Запускает приложение-помощь к пакету Remote Control 2 for Windows
- О программе... Сообщает версию программного обеспечения пакета и другую информацию.

Полноэкран-Полноэкранный консольный режим агента поддерживается только для агентов под Windows 95/98. ный **консольный** Если в сеансе экран станции агента переключается в полноэкранный режим агента консольный режим (например, сеанс MS-DOS), то *терминал* реагирует на это изменением вида окна своего приложения. Типичный вид окна терминала представлен на рис. 4-2.

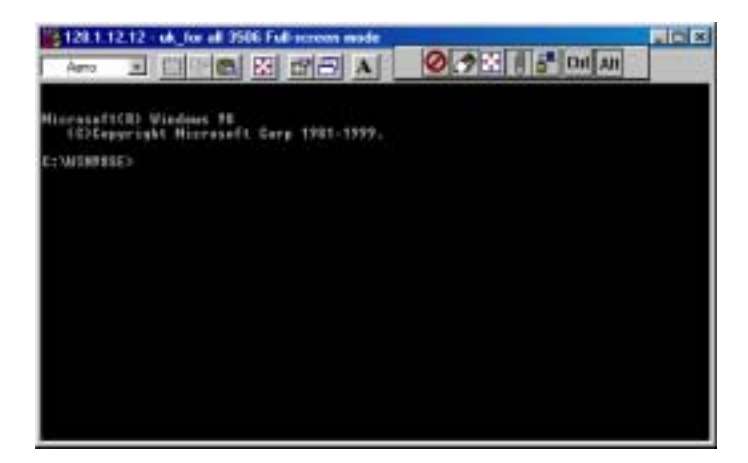

#### Рисунок 4-2

Вы можете переключать окно консоли в полноэкранный режим и обратно, используя комбинацию клавиш **Alt+Enter**.

Окно терминала в консольном режиме имеет в дополнение к стандартной панели инструментов консоли, дополнительную панель с кнопками-акселераторами. Включая и выключая кнопку с изображением скрепки, Вы можете "прикреплять" дополнительную панель инструментов в нужное место заголовка окна. Нажатие кнопки с изображением стрелок, направленных внутрь, переводит экран *агента* из полноэкранного режима консоли в оконный режим. То есть ее нажатие эквивалентно нажатию комбинации клавиш **Alt+Enter** на станции *агента*. Кнопки **Alt** и **Ctrl** дублируют действие клавиш **Alt** и **Ctrl**, но ввод от них направляется на станцию агента. Эти кнопки используются для задания комбинаций клавиш типа **Alt+Enter, Ctrl+Esc** и т.п.

Пакет поддерживает отображение полноэкранного консольного режима экрана *агента* практически для всех текстовых режимов монитора. Графические режимы не поддерживаются. Если экран *агента* находится в полноэкранном консольном режиме, а пакет не поддерживает данный режим, *терминал* выдает сообщение в окне просмотра:

*"Приложение не поддерживает текущий видеорежим.* 

 *Попробуй нажать ALT+ENTER для отображения в окне".* 

#### <span id="page-40-0"></span>Примечание

Когда терминал отображает экран агента, находящегося в полноэкранном терминальном режиме, в сеансе управления ввод мыши не отображается на станцию агента.

#### Для удаления пакета с вашего компьютера выполните следующие Деинсталляция пакета операции:

- Если в данный момент в системе выполняется приложение Long Hands - завершите его.
- Убедитесь, что приложение Remote Control Agent в данный момент не выполняется в системе. Для этого запустите утилиту RCAshow. Если в панели задач появится пиктограмма агента - откройте приложение, выберите Параметры | Настройка параметров. Если в группе Загрузка установлено Автоматическая - снимите флажок. Нажмите ОК. Выгрузите приложение.
- Откройте "Мой компьютер" из рабочего стола Windows.
- Откройте "Панель управления".
- Откройте "Установка и удаление программ".
- В списке установленных программ выберите "Remote Control 2.07".
- Нажмите кнопку Добавить/Удалить.
- В окне диалога подтверждения удаления "Confirm File Deletion" нажмите кнопку Да.
- Появится окно диалога "Remove Programs From Your Computer", где будет индицироваться процесс удаления пакета.
- В окне диалога "Remove Shared File?" нажмите кнопку Yes.

Нажмите кнопку ОК.

# <span id="page-42-0"></span>**Приложения**

В приложениях дается справочная информация по пакету Remote Control 2 for Windows, которая может вам понадобиться при возникновении каких либо проблем в процессе установки или эксплуатации пакета.

### **А: Дисплей** Пакет поддерживает режимы работы драйвера дисплея:

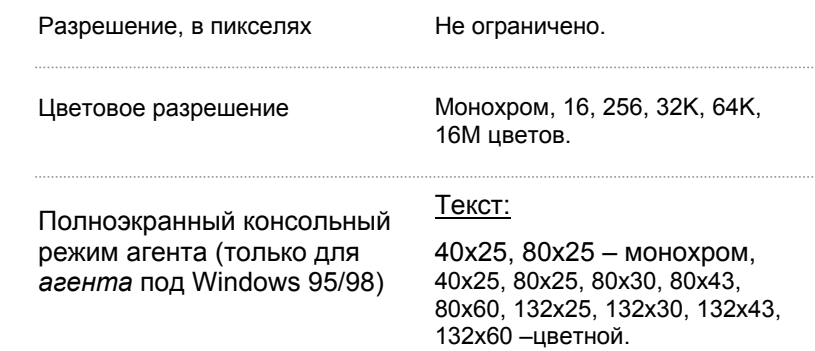

#### **Б: Клавиатура** Пакет работает со следующими драйверами клавиатур:

- 83-x клавишная клавиатура XT
- 84-86-ти клавишная клавиатура AT
- 101-104-x клавишная расширенная клавиатура

расширенная клавиатура с дополнительным набором функциональных клавиш.

### **В: Мышь** Пакет работает с любыми драйверами мыши, трекбола, тач-пада и т.п.

- Поддерживается работа только двух клавиш мыши, даже, если фактически их больше.

## <span id="page-43-0"></span>PROLAN

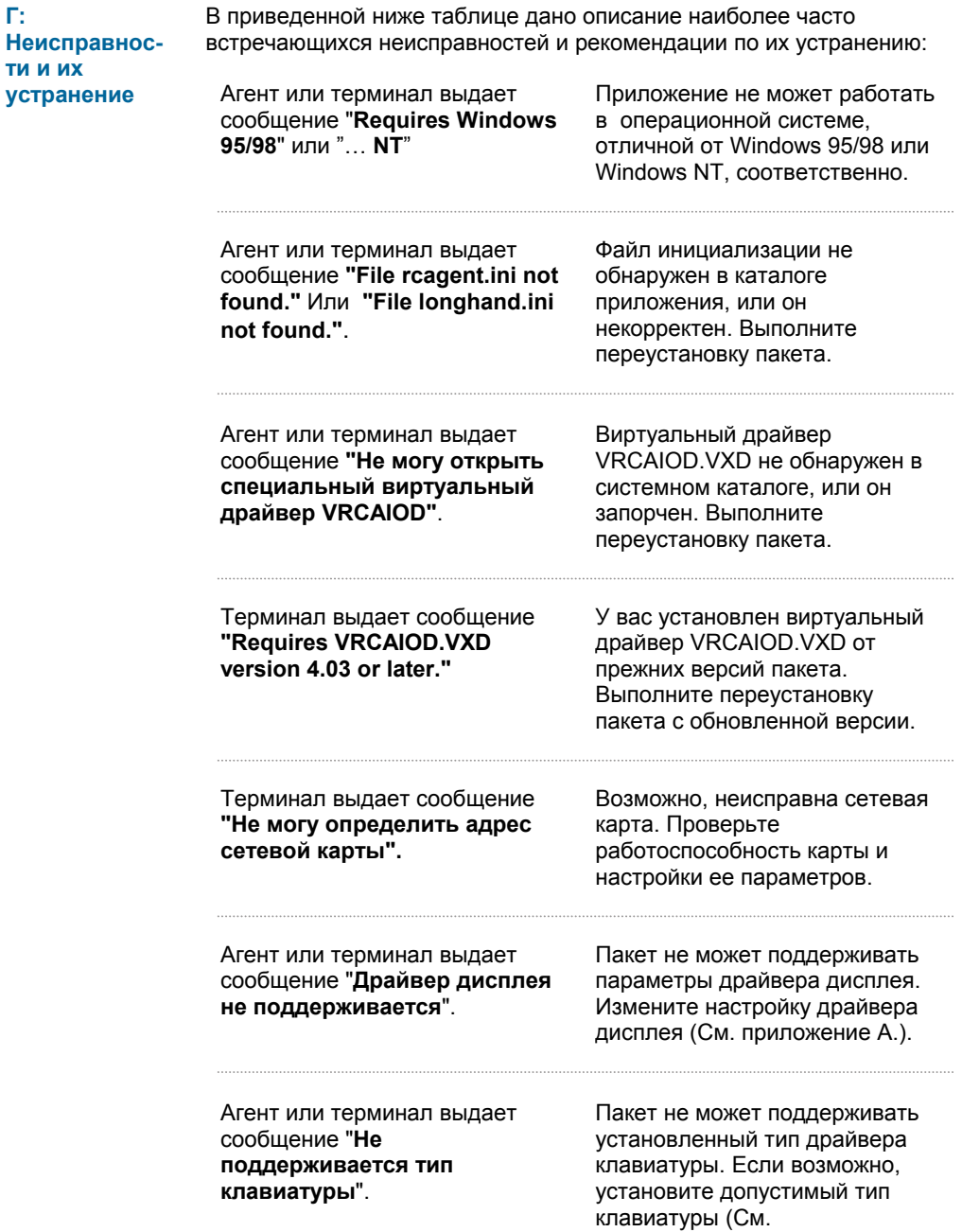

PROLAN

приложение Б.).

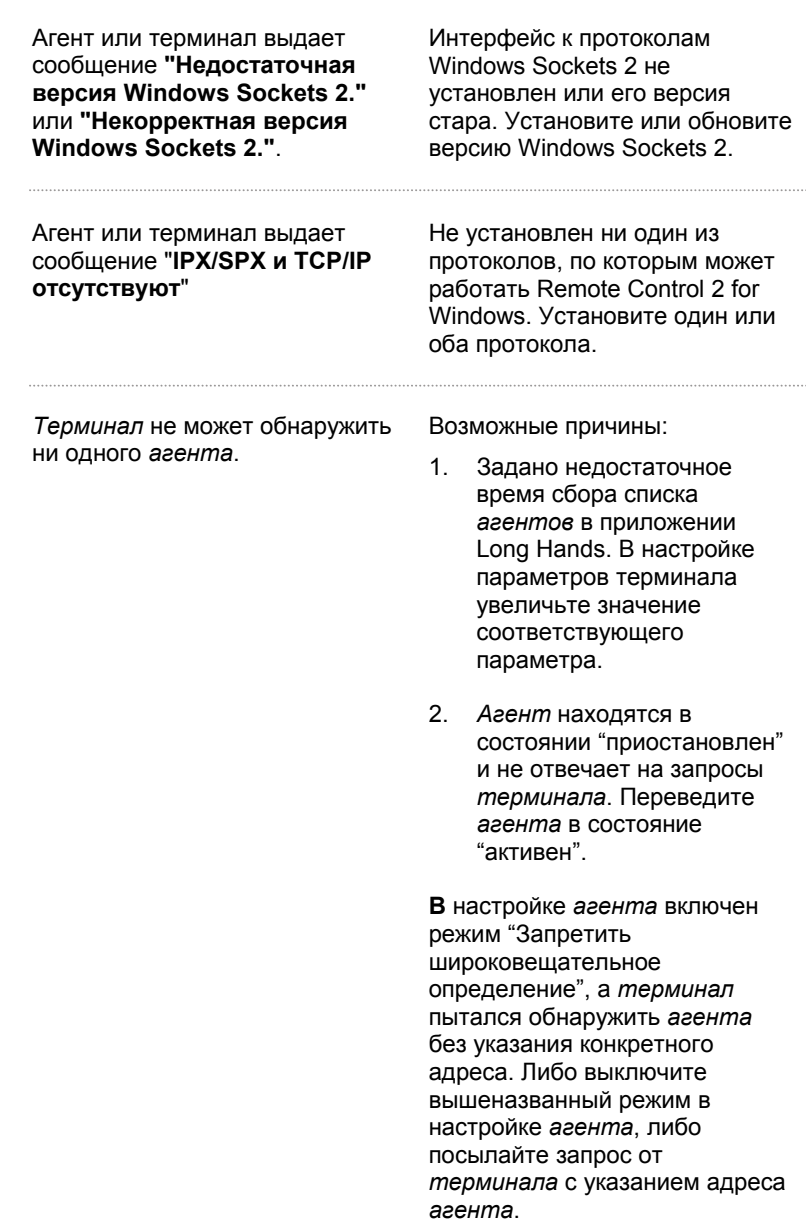

<span id="page-45-0"></span>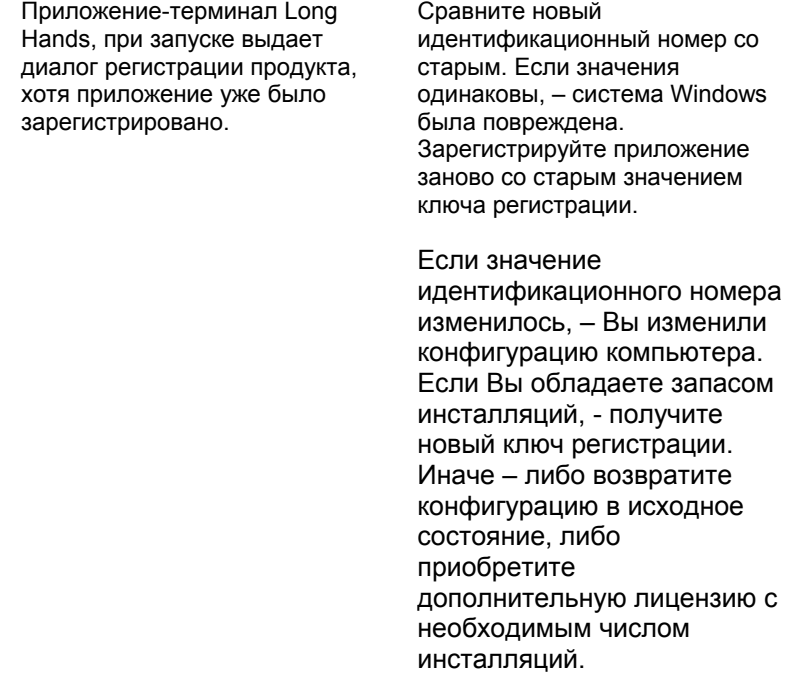

#### **Д: Лицензионное соглашение**

ПРОЧИТАЙТЕ ВНИМАТЕЛЬНО ЭТО СОГЛАШЕНИЕ ПЕРЕД ОТКРЫТИЕМ ЗАПЕЧАТАННОГО ПАКЕТА И/ИЛИ ИСПОЛЬЗОВАНИЕМ ЕГО СОДЕРЖИМОГО. ВСЕ ЗАКАЗЫ И ИСПОЛЬЗОВАНИЕ ПРОДУКТОВ ПРОЛАН (или любой из комбинаций – либо ссылка как на "**ПРОЛАН**", включая, без ограничения, Программное обеспечение, дискеты, CDROM и Руководство пользователя) ЯВЛЯЕТСЯ И ДОЛЖНО БЫТЬ ПРЕДМЕТОМ ДЕЙСТВИЯ ТЕРМИНОВ И УСЛОВИЙ, ИЗЛОЖЕННЫХ В ЭТОМ СОГЛАШЕНИИ. ОТКРЫВАЯ ЗАПЕЧАТАННЫЙ ПАКЕТ, СОДЕРЖАЩИЙ ПРОГРАММНОЕ ОБЕСПЕЧЕНИЕ И/ИЛИ, УСТАНАВЛИВАЯ ПРОГРАММНОЕ ОБЕСПЕЧЕНИЕ (как определено в силу настоящего соглашения) НА ВАШЕМ КОМПЬЮТЕРЕ И/ИЛИ, ИСПОЛЬЗУЯ ПРОГРАММНОЕ ОБЕСПЕЧЕНИЕ ИЛИ ЛЮБОЙ ИЗ ПРОДУКТОВ ПРОЛАН, ВЫ ПРИНИМАЕТЕ ЭТО СОГЛАШЕНИЕ И СОГЛАШАЕТЕСЬ БЫТЬ ОГРАНИЧЕННЫМИ ЕГО ТРЕБОВАНИЯМИ. ЕСЛИ ВЫ НЕ ЖЕЛАЕТЕ БЫТЬ СВЯЗАННЫМИ СОГЛАШЕНИЕМ, ВЫ ДОЛЖНЫ БЫСТРО (И, ПО КРАЙНЕЙ МЕРЕ, ДО 7 ДНЕЙ ОТ ДАТЫ ПОЛУЧЕНИЯ ЭТОГО ПАКЕТА) ВОЗВРАТИТЬ ПРОГРАММНОЕ ОБЕСПЕЧЕНИЕ И РУКОВОДСТВО ПОЛЬЗОВАТЕЛЯ В КОМПАНИЮ ПРОЛАН В НЕРАСКРЫТОЙ ФОРМЕ, И ВЫ ПОЛУЧИТЕ ВАШИ ДЕНЬГИ ОБРАТНО.

#### Права и собственность

ЭТО – ЛИЦЕНЗИОННОЕ СОГЛАШЕНИЕ. А НЕ СОГЛАШЕНИЕ ДЛЯ ПРОДАЖИ. Компания ПРОЛАН. таким образом. гарантирует Вам. и Вы, таким образом, принимаете персональную, непередаваемую, не исключительную лицензию ("Лицензия") для использования продукта(ов) компании ПРОЛАН, заказанных или полученных Вами на указанных здесь условиях. Программная составляющая изделия(й) компании ПРОЛАН, включая любые изменения, исправления, модификации, расширения и/или обновления к ним ("Программное обеспечение") и Руководство пользователя компании ПРОЛАН и другая документация, относящееся к Программному обеспечению, должны остаться собственностью компании ПРОЛАН. Все интеллектуальные права собственности (включая, без ограничения, авторские права, торговые секреты, торговые марки и т.д.) засвидетельствованные или воплощенные в и/или подключенные/включенные/относящиеся к Программному обеспечению (включая, без ограничения, исходный текст Программного обеспечения и рабочий продукт, выполненный до Части "Лицензия" данного соглашения), Руководство пользователя компании ПРОЛАН и любая другая документация являются и должны быть в собственности исключительно компании ПРОЛАН. Ничто в этом Соглашении не подлежит освобождению от обязательств прав интеллектуальной собственности компании ПРОЛАН согласно любому закону.

#### Лицензия

Вам предоставляется ограниченная Лицензия на использование Программного обеспечения только в исполняемом виде и только согласно условиям этого Соглашения: (1) Вы можете устанавливать Программное обеспечение и использовать его на компьютерах, размещенных в вашем офисе или у ваших клиентов, локальные сети, которых Вы устанавливаете или тестируете; (2) Вам разрешается сделать приемлемое число копий, – но не более трех – Программного обеспечения исключительно для целей резервирования.

#### Ограничения по использованию

За исключением того, что разрешено выше в разделе "Лицензия", Вы соглашаетесь (1) не использовать, не изменять, не объединять или не сублицензировать Программное обеспечение или любое другое из изделий компании ПРОЛАН (включая, без ограничения, Программное

обеспечение за исключением того, что специально разрешено в этом Соглашении); и (2) не продавать, не лицензировать (или сублицензировать), не арендовать, не назначать, не передавать, не закладывать или не разделять ваши права согласно этой Лицензии с /или кем-либо еще; и (3) не изменять, не дизассемблировать, не декомпилировать, не перепроектировать, не пересматривать или расширять Программное обеспечение или пытаться обнаружить исходный текст Программного обеспечения; и (4) не размещать Программное обеспечение на сервере так, чтобы оно было доступно через сеть общего пользования; и (5) не использовать любые резервные или архивные копии Программного обеспечения (или не позволять кому-либо еще использовать такие копии) для любой цели, отличной от замены оригинальной копии при ее разрушении или порче. Если Вы являетесь членом Европейского Союза, это соглашение не влияет на ваша права согласно любому законодательству, выполняющему Директиву Совета ЕВРОПЕЙСКОГО ЭКОНОМИЧЕСКОГО СООБЩЕСТВА по Юридической Защите Компьютерных программ. Если Вы ищете любую информацию внутри этой Директивы, Вы должны сначала обратиться в компанию ПРОЛАН.

#### Ограниченная гарантия

ПРОЛАН гарантирует, на срок до двенадцати (12) месяцев от даты поставки Вам, ("Гарантийный период"), следующее: (1), что Программное обеспечение, поставленное Вам, будет работать в полном соответствии с Руководством пользователя при условии, что оно используется на компьютере с операционной системой, для которых оно было разработано; (2), что магнитные носители информации, на которых Программное обеспечение свободно от дефектов в материалах и исполнении.

- - - - - - - - - - - - - - - - - - - - - - - - - - - - - - - - - - - - - - - - - - - - - - - - - - - - - -

ПРОЛАН НЕ ГАРАНТИРУЕТ, ЧТО ЛЮБОЙ ИЗ ЕГО ПРОДУКТОВ БУДЕТ ОТВЕЧАТЬ ВАШИМ ТРЕБОВАНИЯМ ИЛИ, ЧТО ЕГО ДЕЙСТВИЕ БУДЕТ НЕПРЕРЫВНО ИЛИ БЕЗОШИБОЧНО, КАК ДОПУСКАЕТСЯ ЗАКОНОМ.

ПРОЛАН СПЕЦИАЛЬНО ОТКАЗЫВАЕТСЯ ОТ ВСЕХ СПЕЦИАЛЬНЫХ ГАРАНТИЙ, НЕ УСТАНОВЛЕННЫХ ЗДЕСЬ И ВСЕХ ПОДРАЗУМЕВАЕМЫХ ГАРАНТИЙ, ВКЛЮЧАЯ, НО НЕ ОГРАНИЧИВАЯСЬ, ПОДРАЗУМЕВАЕМЫМИ ГАРАНТИЯМИ ПРИГОДНОСТИ ДЛЯ СПЕЦИФИЧЕСКОЙ ЦЕЛИ.

#### Ограничение возмещения ущерба

В случае нарушения этой гарантии, единственное обязательство компании ПРОЛАН состоит в том, чтобы заменить или восстановить, по выбору компании ПРОЛАН, любое из изделий или его составляющих, которые не отвечают предшествующей ограниченной гарантии, безвозмездно. Гарантийные требования должны быть выполнены в письменной форме в течение Гарантийного периода и в течение семи (7) дней с момента обнаружения дефекта, сопровождаемого доказательством, удовлетворительным для компании ПРОЛАН. Все изделия должны быть удовлетворительными для компании ПРОЛАН. Все изделия должны быть возвращены дистрибьютору Программного обеспечения, у которого они были приобретены (если не приобретены непосредственно в ПРОЛАН), и должны быть отправлены стороной возвращения с фрахтом и оплаченным страхованием. Изделие или его составляющая должны быть возвращены с копией вашего документа о получении.

#### Исключение последующих убытков

Стороны подтверждают, что Программное обеспечение и изделие(я) компании ПРОЛАН являются сложными и могут быть не полностью свободны от ошибок.

- - - - - - - - - - - - - - - - - - - - - - - - - - - - - - - - - - - - - - - - - - - - - - - - - - - - - -

ПРОЛАН НЕ ДОЛЖЕН БЫТЬ ОТВЕТСТВЕНЕН (СОГЛАСНО КОНТРАКТУ, НАРУШЕНИЮ ЗАКОННЫХ ПРАВ (ВКЛЮЧАЯ НЕБРЕЖНОСТЬ) ИЛИ ИНАЧЕ) ПЕРЕД ВАМИ, ВАШИМИ КЛИЕНТАМИ ИЛИ ЛЮБЫМ ТРЕТЬИМ ЛИЦОМ ЗА ЛЮБУЮ ПОТЕРЮ ИЛИ УЩЕРБ (ВКЛЮЧАЯ КОСВЕННЫЕ, СПЕЦИАЛЬНЫЕ ИЛИ ПОСЛЕДУЮЩИЕ УБЫТКИ), ВКЛЮЧАЯ, БЕЗ ОГРАНИЧЕНИЯ, ЛЮБУЮ ПОТЕРЮ ИЛИ ВРЕД ДЕЛОВОМУ ДОХОДУ, УПУЩЕННУЮ ПРИБЫЛЬ ИЛИ ДОБРУЮ ВОЛЮ И ПОТЕРЮ ИЛИ ПОВРЕЖДЕНИЕ ДАННЫХ ИЛИ ДОКУМЕНТОВ, ПОНЕСЕННЫЕ ЛЮБЫМ ЛИЦОМ, ЯВЛЯЮЩИЕСЯ РЕЗУЛЬТАТОМ И/ИЛИ СВЯЗАННЫЕ С ЛЮБЫМ ИСПОЛЬЗОВАНИЕМ ПРОГРАММНОГО ОБЕСПЕЧЕНИЯ, И/ИЛИ ЛЮБОГО ИЗ ИЗДЕЛИЙ ПРОЛАН, ДАЖЕ ЕСЛИ ПРОЛАН УВЕДОМЛЯЕТСЯ О ВОЗМОЖНОСТИ ТАКИХ УБЫТКОВ.

- - - - - - - - - - - - - - - - - - - - - - - - - - - - - - - - - - - - - - - - - - - - - - - - - - - - - -

Ограничение ответственности

КОГДА, НЕСМОТРЯ НА УСЛОВИЯ ЭТОГО СОГЛАШЕНИЯ, КОМПАНИЯ ПРОЛАН БУДЕТ НЕСТИ ОТВЕТСТВЕННОСТЬ ЗА УБЫТКИ, ОСНОВАННЫЕ НА ЛЮБОМ ДЕФЕКТЕ ИЛИ

НЕСОГЛАСОВАННОСТИ ЕЕ ИЗДЕЛИЯ(ИЙ), ОБЩАЯ ОТВЕТСТВЕННОСТЬ ЗА КАЖДОЕ ДЕФЕКТНОЕ ИЗДЕЛИЕ НЕ ДОЛЖНА ПРЕВЫШАТЬ ЦЕНУ, ОПЛАЧЕННУЮ КОМПАНИЕЙ ПРОЛАН ЗА ТАКОЕ ДЕФЕКТНОЕ ИЗДЕЛИЕ.

Никаких других гарантий

За исключением специально оговоренного здесь, компания ПРОЛАН не дает никаких гарантий или представлений, явно выраженных или подразумеваемых, относительно изделий как описано в преамбуле этого соглашения, включая качество, исполнение, высокий спрос или пригодность для специфических целей.

- - - - - - - - - - - - - - - - - - - - - - - - - - - - - - - - - - - - - - - - - - - - - - - - - - - - - -

- - - - - - - - - - - - - - - - - - - - - - - - - - - - - - - - - - - - - - - - - - - - - - - - - - - - - -

#### Заключение

Ваш отказ выполнять условия этого Соглашения завершает вашу лицензию и это Соглашение. После завершения этого Лицензионного соглашения ПРОЛАН: (1) Лицензия, предоставленная Вам в этом Соглашении должна истечь и Вы, после завершения, должны прервать все дальнейшие использования Лицензированного Программного обеспечения и другого Лицензированного изделия(й); и (2) Вы должны быстро возвратить ПРОЛАН всю материальную собственность, защищенную правами, интеллектуальную собственность компании ПРОЛАН и все копии и/или должны стереть/удалить любую относящуюся информацию в электронной форме. Вышеуказанные разделы должны служить любому завершению этого Соглашения.

Подчинение закону и юрисдикция

Это Соглашение подчиняется только законодательству государства России, и только суды в России имеют юрисдикцию в любом конфликте или обсуждении, проистекающем из этого Соглашения.

- - - - - - - - - - - - - - - - - - - - - - - - - - - - - - - - - - - - - - - - - - - - - - - - - - - - - -

- - - - - - - - - - - - - - - - - - - - - - - - - - - - - - - - - - - - - - - - - - - - - - - - - - - - - -

*Условия приобретения лицензий Вы можете узнать в компании ProLAN:* 

*г. Москва тел. (095) 334-88-51, 913-30-67, 913-30-68, 330-15-37* 

*e-mail:* info@testlab.ipu.rssi.ru

*Internet:* [www.prolan.ru](http://www.prolan.ru/)